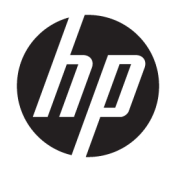

Guía del usuario

© Copyright 2018 HP Development Company, L.P.

La información contenida en el presente documento está sujeta a cambios sin previo aviso. Las únicas garantías de los productos y servicios HP se exponen en las declaraciones de garantía expresas que acompañan a dichos productos y servicios. Ninguna información contenida en este documento debe interpretarse como una garantía adicional. HP no se hará responsable de errores técnicos o de edición ni de omisiones contenidas en el presente documento.

Segunda edición: julio de 2018

Primera edición: junio de 2017

Referencia del documento: 937403-E52

#### **Acerca de esta guía**

Esta guía proporciona información acerca de la configuración y uso del escáner.

- **¡ADVERTENCIA!** Indica una situación peligrosa que, si no se evita, **podría** causar la muerte o lesiones graves.
- **A PRECAUCIÓN:** Indica una situación peligrosa que, si no se evita, **podría** causar lesiones entre moderadas y leves.
- **IMPORTANTE:** Indica la información considerada importante pero no relacionada con peligros (por ejemplo, mensajes relacionados con daños materiales). Una alerta importante avisa al usuario de que si no se sigue un procedimiento exactamente como se describe puede producirse una pérdida de datos o daños al hardware o software. También contiene información esencial para explicar un concepto o para completar una tarea.
- **NOTA:** Contiene información adicional para hacer énfasis o complementar puntos importantes del texto principal.
- **SUGERENCIA:** Proporciona sugerencias útiles para completar una tarea.

# **Tabla de contenido**

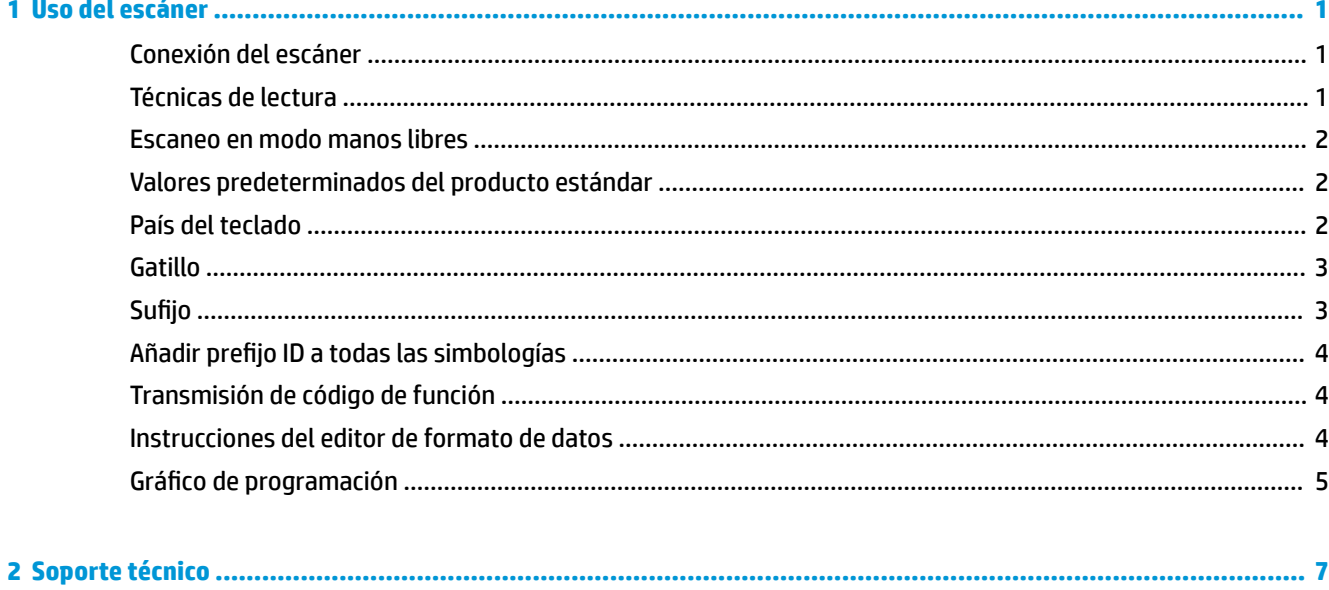

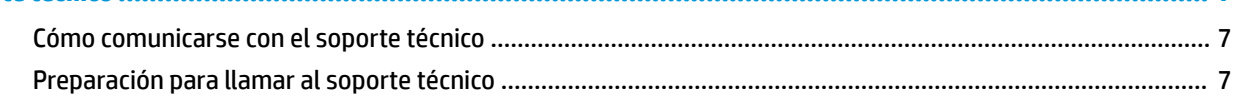

# <span id="page-6-0"></span>**1 Uso del escáner**

### **Conexión del escáner**

- **1.** Apague el equipo.
- **2.** Conecte el cable USB del escáner a un puerto USB Type-A en la base de conectividad I/O.

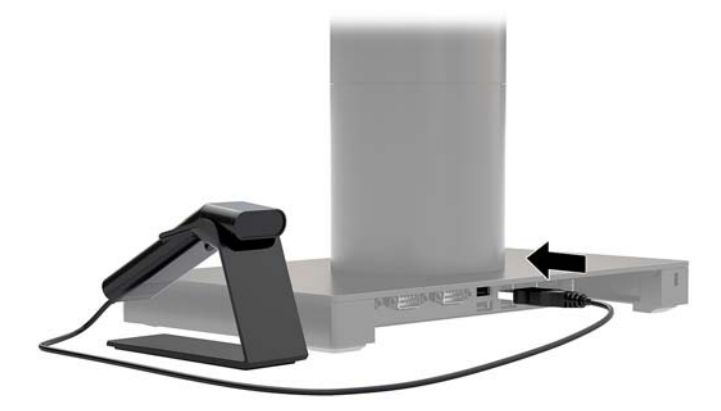

**3.** Encienda la alimentación del equipo.

#### **Técnicas de lectura**

El visor proyecta un haz de encuadre que debería centrarse sobre el código de barras pero puede posicionarse en cualquier dirección para realizar bien la lectura. Mantenga el escáner sobre el código de barras, presione el botón y centre el haz de encuadre sobre el código de barras.

El haz de encuadre será más pequeño cuanto más cerca esté el escáner del código, y más grande cuanto más lejos esté del código. Mantenga el escáner cerca de los códigos de barras más pequeños y lejos de los códigos de barras más grandes para obtener una lectura adecuada.

Si el código de barras es muy reflectante (laminado, por ejemplo), es posible que necesite inclinar el escáner en un ángulo de modo que se pueda escanear el código de barras.

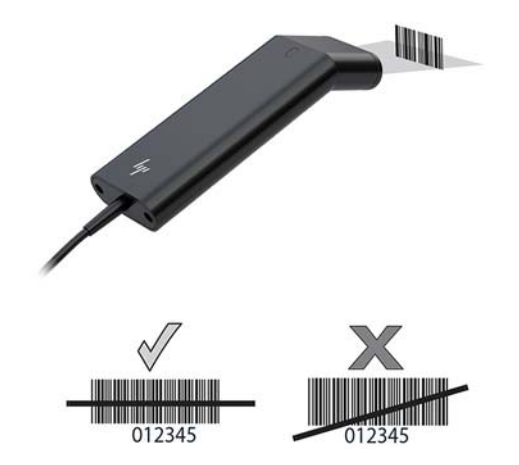

#### <span id="page-7-0"></span>**Escaneo en modo manos libres**

Cuando el escáner está colocado en la base, el sensor integrado del escáner coloca el escáner en el modo manos libres. Cuando se retira el escáner de la base funciona en su modo normal manual.

- **1.** Compruebe que todas las conexiones de los cables están bien fijadas.
- **2.** Inserte el escáner en la base colocándolo sobre la base.
- **3.** Para escanear un código de barras, coloque el código de barras contra el escáner y asegúrese de que la línea de escaneo cruce cada barra y espacio del símbolo.
- 4. Después de la decodificación con éxito, el escáner emite un sonido y el indicador luminoso se enciende en verde.

#### **Valores predeterminados del producto estándar**

El siguiente código de barras restablece todos los valores predeterminados del producto estándar.

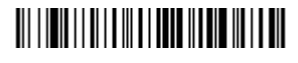

Valores predeterminados del producto estándar

#### **País del teclado**

Escanee el código de barras del país del teclado del programa que aparece a continuación, luego escanee el (los) código(s) de barras del Gráfico de programación en la página 5 y después escanee el código de barras para guardar para programar el teclado para su país. Como norma general, el escáner no es compatible con los siguientes caracteres en países distintos de los Estados Unidos:

 $@1$$ #{}[] = / ' \ < > ~.

## 

País de teclado del programa

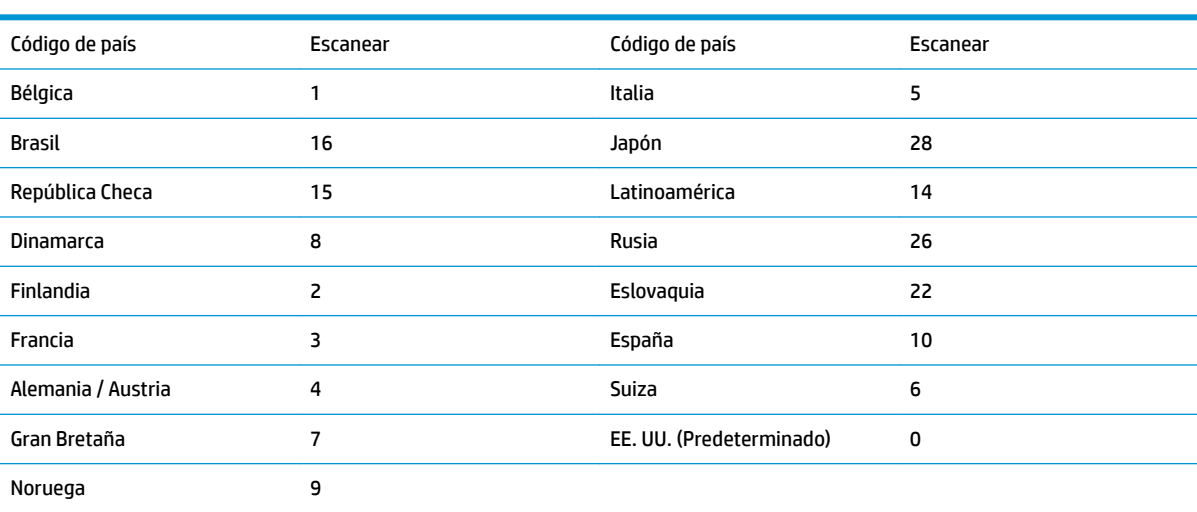

## 

Guardar

<span id="page-8-0"></span>**NOTA:** Para ver una lista completa de códigos de país, consulte la *Guía de programación del escáner de códigos de barras HP Engage One 2D* en [http://www.hp.com/support.](http://www.hp.com/support)

#### **Gatillo**

Los siguientes códigos de barras le permitirán usar el escáner en Gatillo manual - Modo normal (presione el botón para leer) o en el Modo presentación (el escáner se activa cuando "ve" un código de barras).

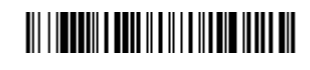

Gatillo manual - Normal (Predeterminado)

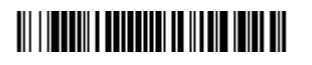

Modo de presentación

### **Sufijo**

Si desea un salto de línea después del código de barras, escanee el código de barras Añadir sufijo CR. Si desea un tabulador después del código de barras, escanee el código de barras Añadir suƬjo tabulador. Si no desea ninguno de los anteriores, escanee el código de barras Eliminar sufijo para eliminar los sufijos.

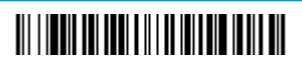

Añadir sufiio CR

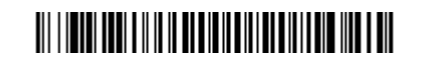

Añadir suƬjo tabulador

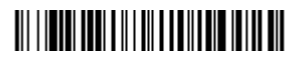

Eliminar suƬjo

## <span id="page-9-0"></span>**Añadir pUHƬMo ID a todas las simbologías**

Escanee el código de barras si desea añadir un prefijo de código ID a todas las simbologías a la vez.

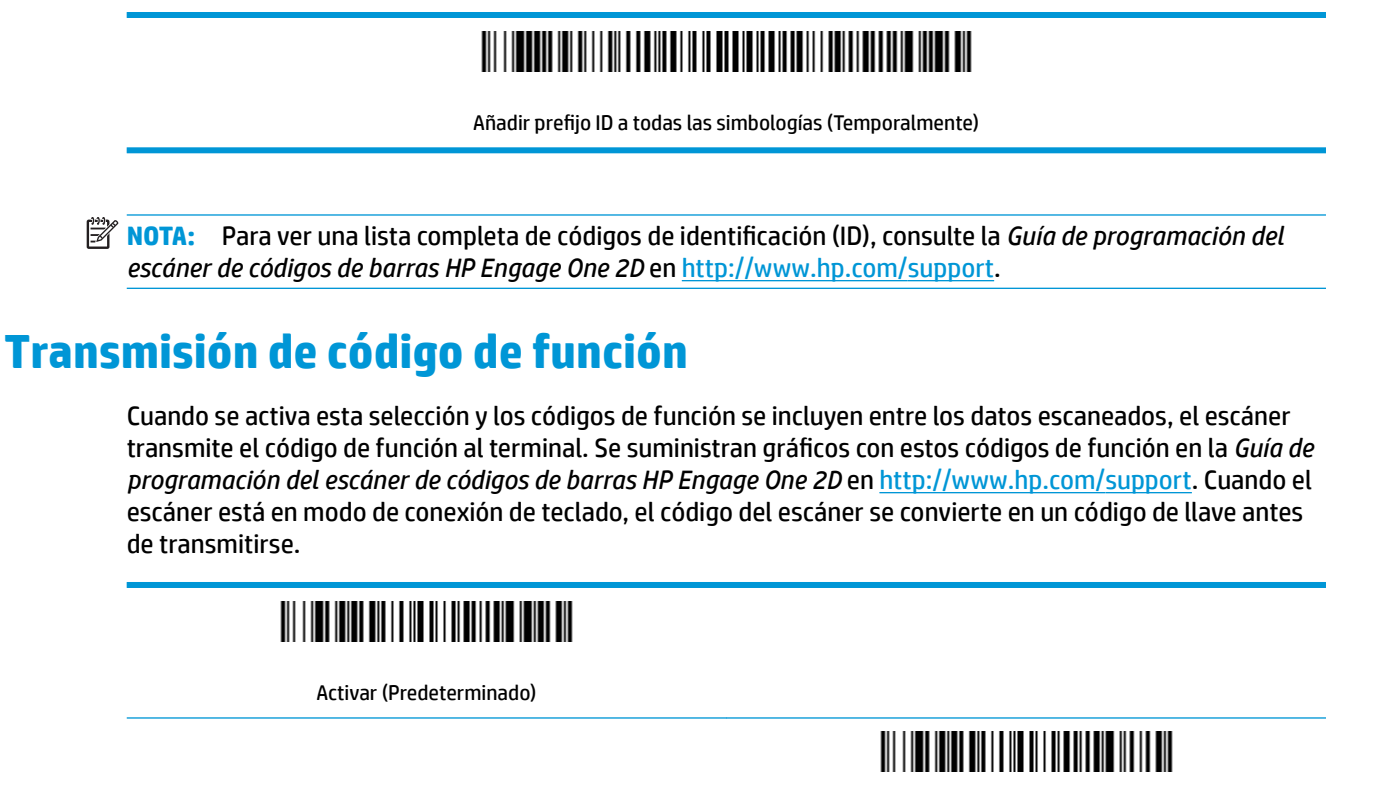

Deshabilitar

#### **Instrucciones del editor de formato de datos**

A continuación, se detallan las instrucciones para introducir un formato de datos. Para obtener las instrucciones completas, consulte la *Guía de programación del escáner de códigos de barras HP Engage One 2D* en [http://www.hp.com/support.](http://www.hp.com/support)

Siga las instrucciones a continuación.

- **1.** Escanee el símbolo **Introducir formato de datos**.
- **2.** Formato primario o alternativo: escanee **0** para formato primario.
- **3.** Tipo de terminal: escanee **099** para cualquier tipo de terminal.
- **4.** Código I.D.: escanee **99** para cualquier tipo de código de barras.
- **5.** Longitud: escanee **9999** para cualquier longitud de código de barras.
- **6.** Comandos del editor: utilice el gráfico de programación a continuación.
- **7.** Escanee **Guardar** para guardar sus entradas.

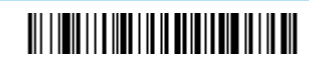

Introducir formato de datos

## 

Borrar todos los formatos de datos

## 

Guardar

## <span id="page-10-0"></span>**Gráfico de programación**

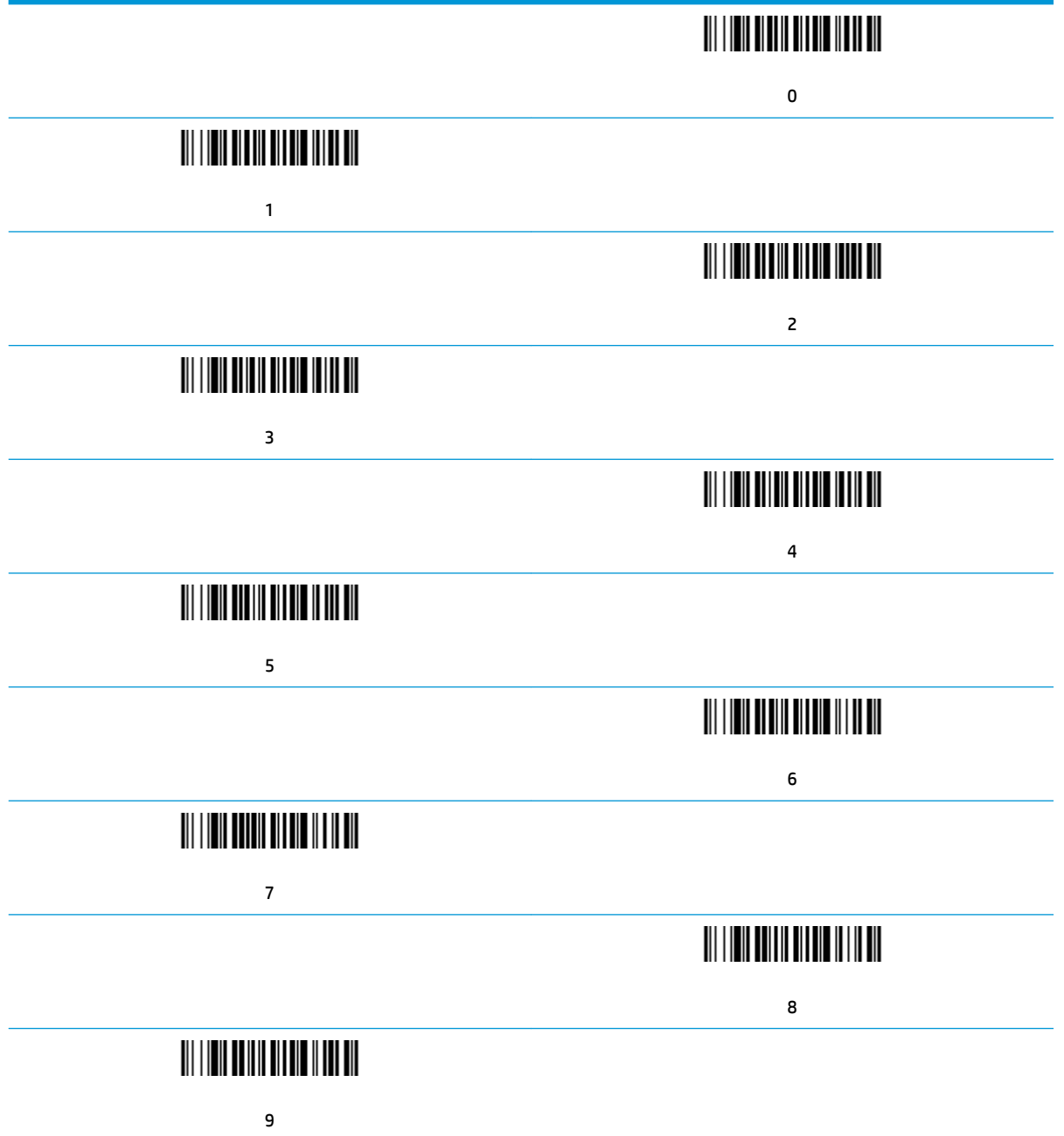

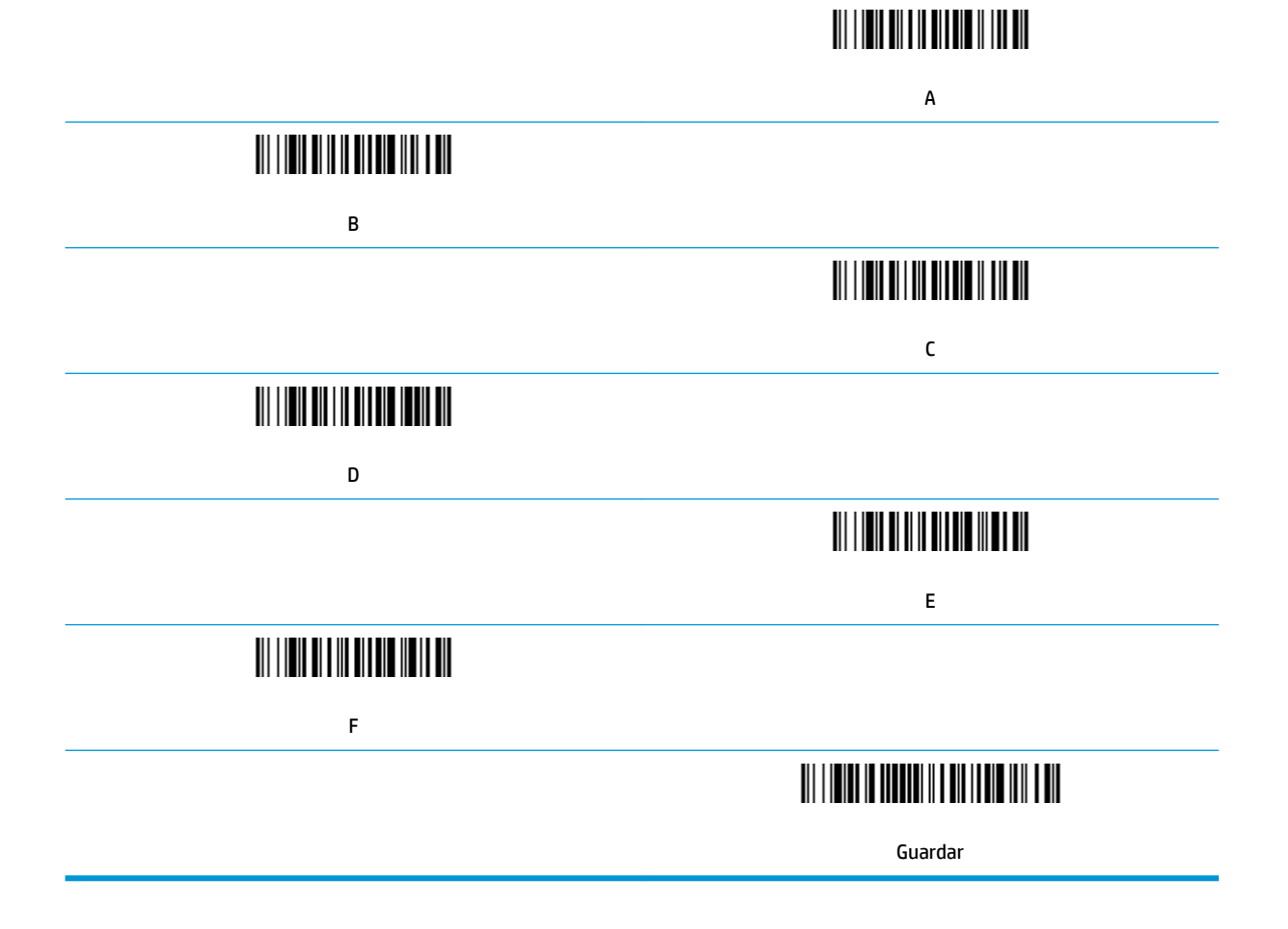

# <span id="page-12-0"></span>**2 Soporte técnico**

#### **Cómo comunicarse con el soporte técnico**

Para resolver un problema de hardware o software, vaya a<http://www.hp.com/support>. En este sitio podrá obtener más información acerca de su producto, incluidos enlaces a foros de debate e instrucciones acerca de la solución de problemas. También podrá obtener información acerca de cómo ponerse en contacto con HP y abrir un incidente de soporte.

### **Preparación para llamar al soporte técnico**

Si no logra resolver algún problema, es posible que tenga que ponerse en contacto con soporte técnico. Cuando llame, deberá disponer de la siguiente información:

- Si es producto está conectado a un equipo POS HP, suministre el número de serie del equipo POS
- Fecha de compra en la factura
- El número de repuesto está ubicado en el producto
- Las condiciones en las que ocurrió el problema
- Mensajes de error recibidos
- Configuración de hardware
- Nombre y versión de hardware y software que está utilizando